## **Applying military symbols**

Military symbols can be applied to resources in t.

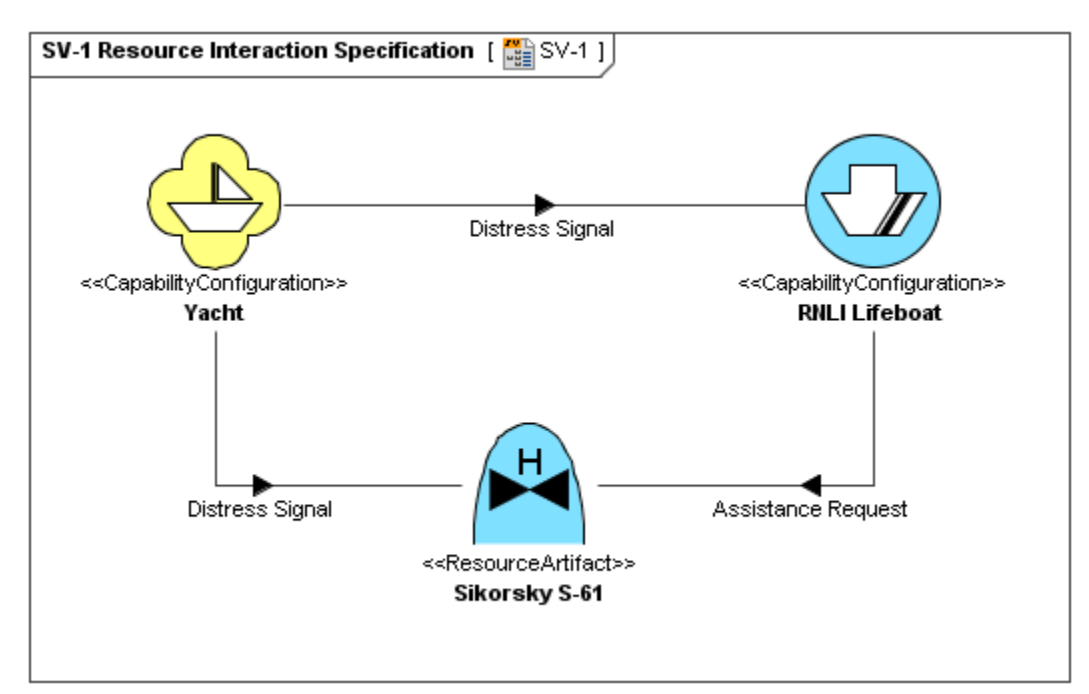

By default, military symbol libraries will be disabled for the UAF projects.

If you will need to use the military symbols:

- When creating a new project select the needed library version.
- In the **Project Options** dialog, **General** > **UAF** options group, change the **Use MIL-STD-2525 Symbology Library** option value from **N one** to the needed library version.

To apply military symbol for resource shape

- 1. Open the **[Select Symbol](https://docs.nomagic.com/display/UAFP2021xR2/Select+Symbol+dialog)** dialog:
	- Create resources from MIL-STD-2525 Symbology toolbar (in MODAF only).
	- Select resource and click  $\bigcirc$  on the smart manipulator toolbar (in MODAF only).
	- Open the **Specification window** of any UAF element, select lmage property cell and click  $\circled{?}$ .

2. Select the military symbol you want to apply, specify affiliation and frame style.

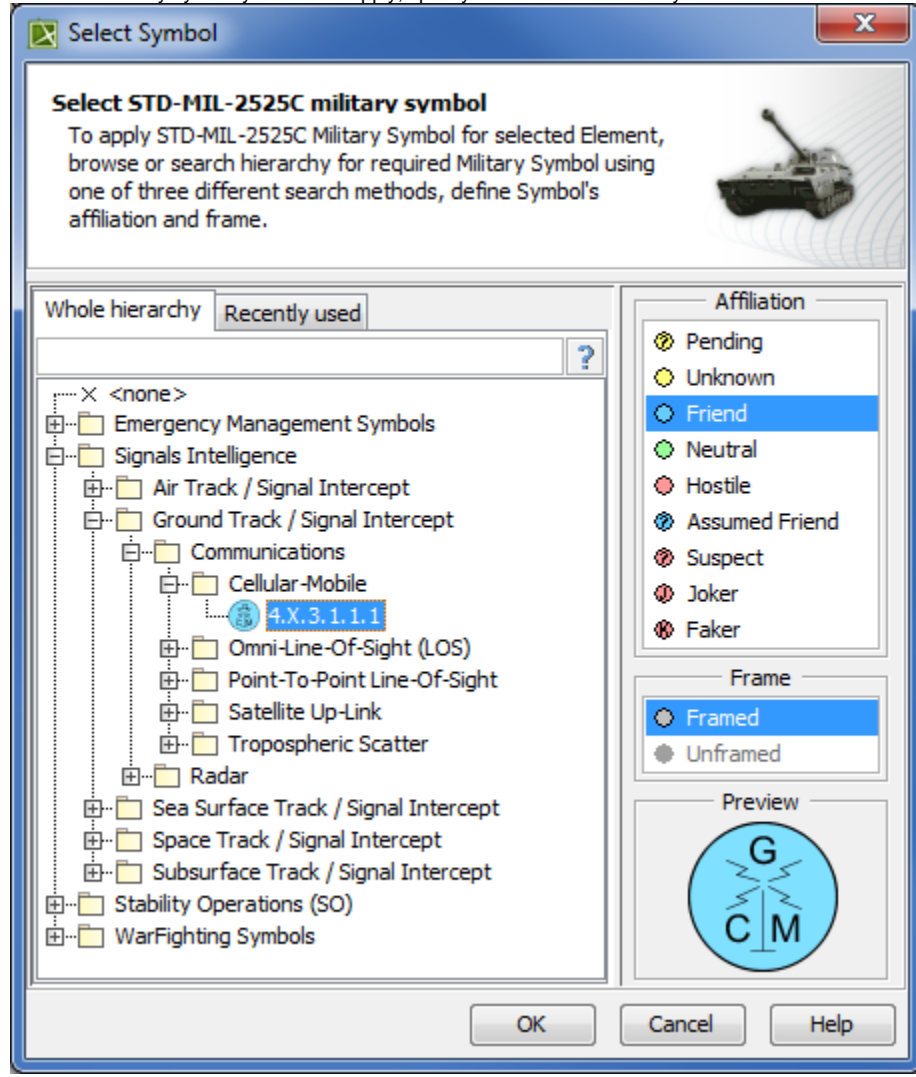

3. Click **OK**.

The military symbol is applied for the resource shape.